## **Instrucciones sobre el uso de la web www.uv.es/quimicajmol**

La página inicial de la web tiene siete apartados.

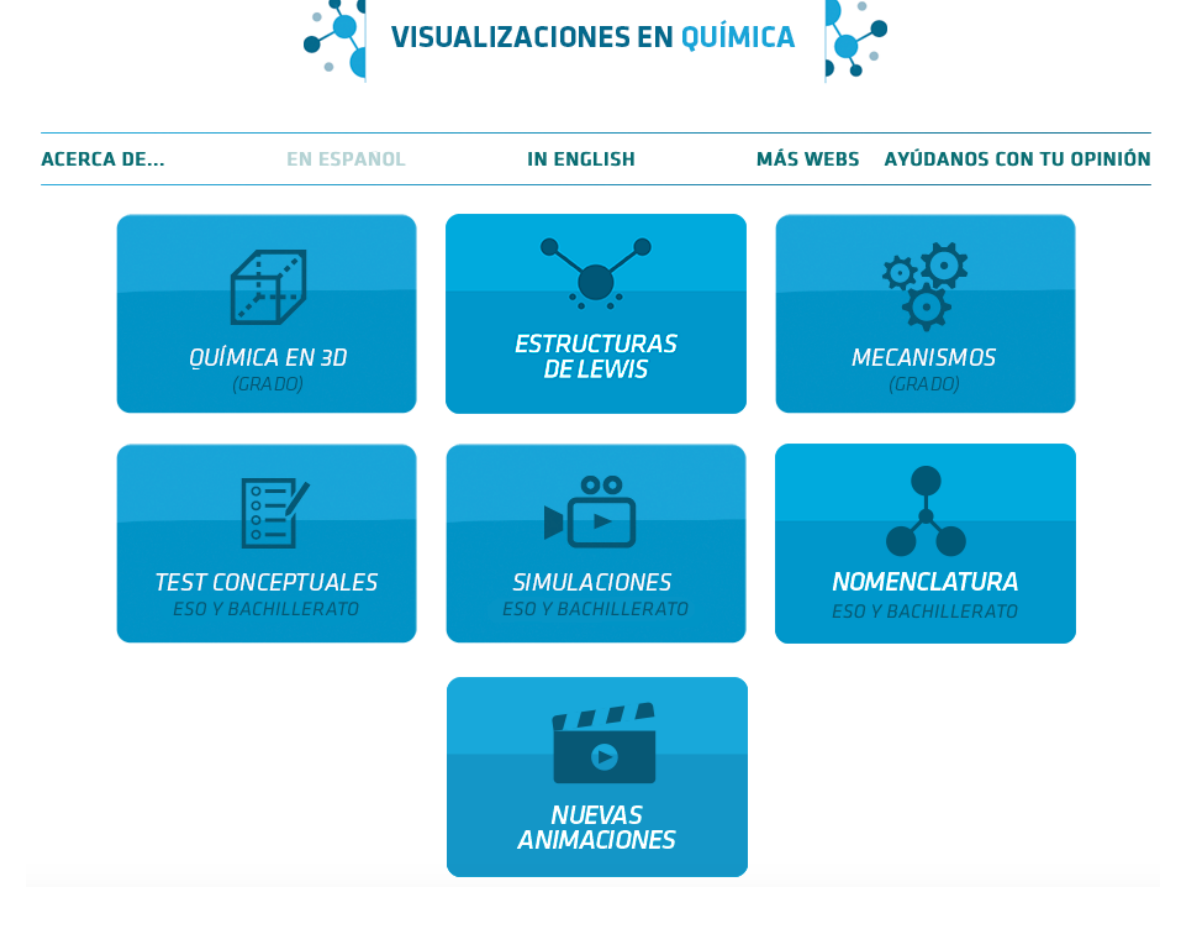

La mayoría son en castellano y algunos tienen además la versión en ingles.

Los contenidos son diversos.

- • *[Química en 3D](https://www.uv.es/quimicajmol/quimica3d/index.html)* aborda diferentes aspectos de la estructura de la materia, con un tratamiento de sólidos iónicos, covalentes y metálicos, compuestos orgánicos y grupos funcionales entre otros temas.
- • *[Estructuras de Lewis](https://www.uv.es/quimicajmol/lewis/index.htm)* ofrece una aplicación para deducir la estructura de Lewis con una colección de compuestos moleculares.
- • *[Test conceptuales](https://www.uv.es/quimicajmol/testconceptuales/index.html)* incluye una colección de ejercicios sobre más de diez temas diferentes, gases, elementos y compuestos, disoluciones, reacciones, cinética, equilibrio o cambios de fase.
- • *[Simulaciones](https://www.uv.es/quimicajmol/simulaciones/index.html)* contiene visualizaciones sobre una variedad de temas.
- • *[Nomenclatura](https://www.uv.es/quimicajmol/nomenclatura/index.htm)* incorpora ejercicios para diferentes cursos de ESO y Bachiller, elaborados siguiendo las directrices elaboradas recientemente por una comisión formada por profesores de IES y de Universidad a iniciativa de la RSEQ (Real Sociedad Española de Química).
- • *[Nuevas animaciones](https://www.uv.es/quimicajmol/quimica3d/nuevas.html)* incorpora las novedades mas importantes realizadas en la página web.

• *[Mecan ismos](https://www.uv.es/quimicajmol/mecanismos/index.html)* tiene unos contenidos que si bien en su mayoría están fuera de los temarios de los cursos de Bachiller pueden ser de utilidad como actividades complementarias.

La navegación por la página web [Químicajmol](http://www.uv.es/quimicajmol) es similar a la de cualquier otra web. Sin embargo contiene herramientas específicas de Jmol que ayudan a obtener valiosa información contenida en la web.

La mayoría de las estructuras cristalinas que se muestran están realizadas tomando datos estructurales obtenidos de las bases de datos, especialmente ICSD (Inorganic Chemistry Structural Database). Por ello las imágenes resultantes contienen información muy válida que puede ser utilizada para el diseño de ejercicios.

Vamos a ver cómo se puede acceder a esta información desde cualquier animación. Para comenzar digamos que muchas de las páginas incluyen una ventana en la parte superior derecha.

Mostramos un ejemplo que corresponde al apartado *Sólidos cristalinos y amorfos* dentro de *Química en 3D*.

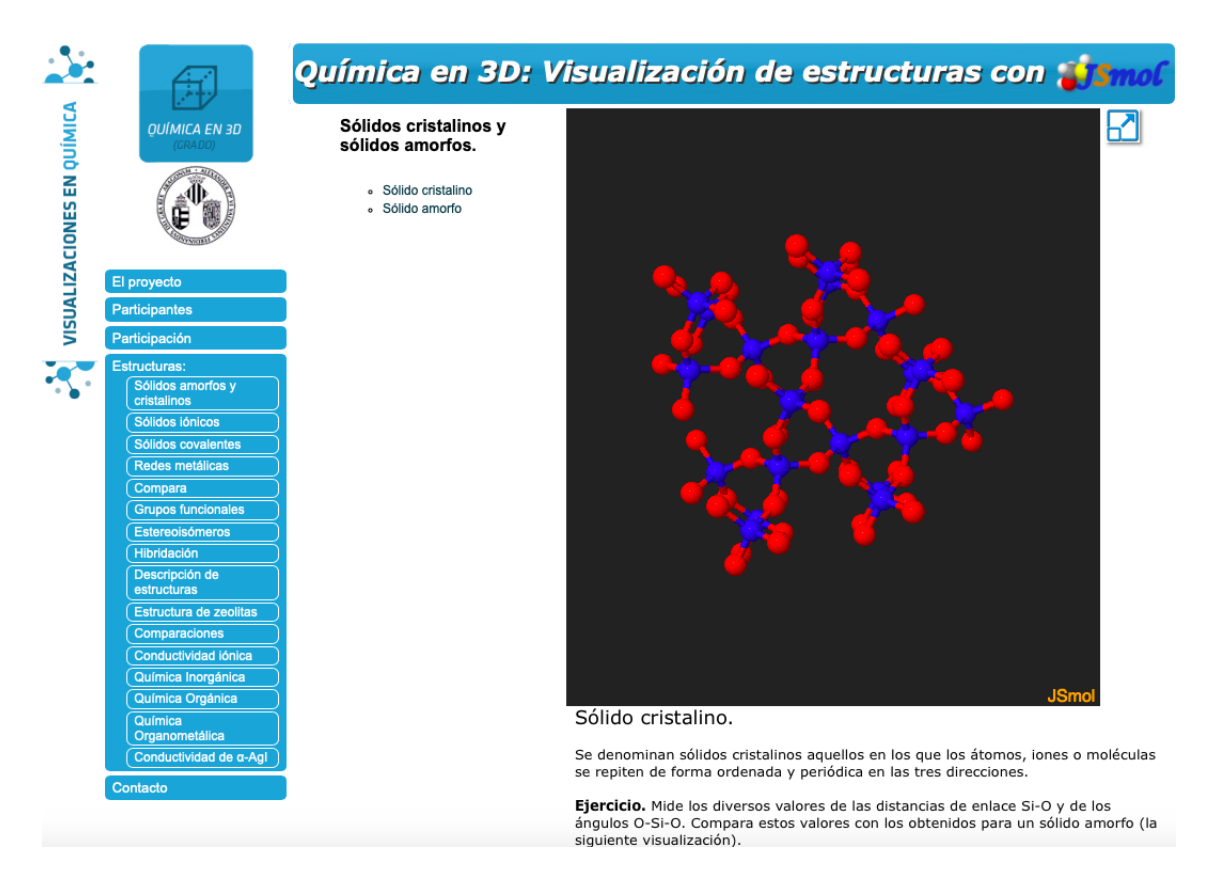

El ejemplo utilizado es  $SiO<sub>2</sub>$  cristalino. La imagen que aparece en la ventana permite cambios importantes, poniendo el cursor sobre la ventana.

- 1. **Rotación**, sin mas que pinchar y mover el cursor.
- 2. **Zoom**. Pinchando y moviendo el cursor al mismo tiempo que se pulsa la tecla de mayúsculas. También se puede hacer con la rueda del ratón.
- 3. **Identificación de un átomo**. Basta colocar el cursor sobre un átomo para conocer la identidad del mismo.

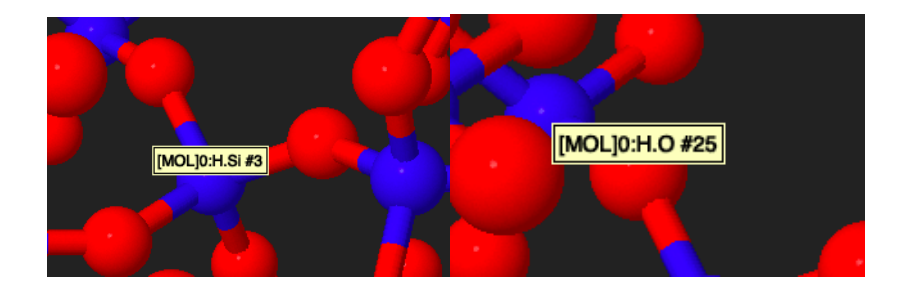

Cada átomo tiene un número de identificación. En la figura izquierda vemos que el átomo de Si, de color azul tiene como identificación el #3. En la imagen derecha vemos que el átomo de oxígeno seleccionado es el #25.

4. **Medición de distancia de enlace**. Para obtener la distancia de enlace Si-O en esta estructura basta hacer doble click sobre un átomo de silicio y seguido de doble click sobre un átomo de oxígeno que se encuentre unido al átomo de silicio. Podremos confirmar que los cuatro enlaces S muestran la misma distancia de 0.161nm. Al tratarse de un sólido cristalino todas las distancias de enlaces son similares (dentro de los límites de error experimental).

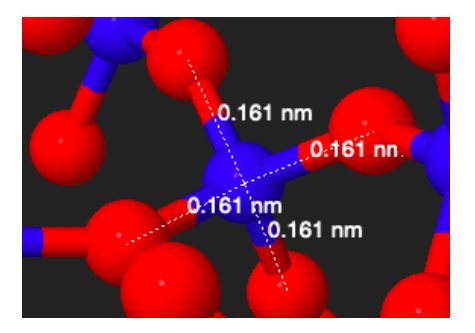

Se pueden hacer todas las medidas que se deseen sobre la misma figura.

Se pueden eliminar todas las medidas realizadas siguiendo un procedimiento que veremos a continuación.

Hay una gran cantidad de información que se puede obtener colocando el cursor sobre la ventana al mismo tiempo que pulsamos con el botón derecho del ratón. Aparece una ventana con múltiples opciones que a su vez abren ventanas secundarias.

La imagen siguiente muestra como se despliegan dos ventanas partiendo de Mediciones. Se marca la opción de Borrar mediciones que hemos visto antes.

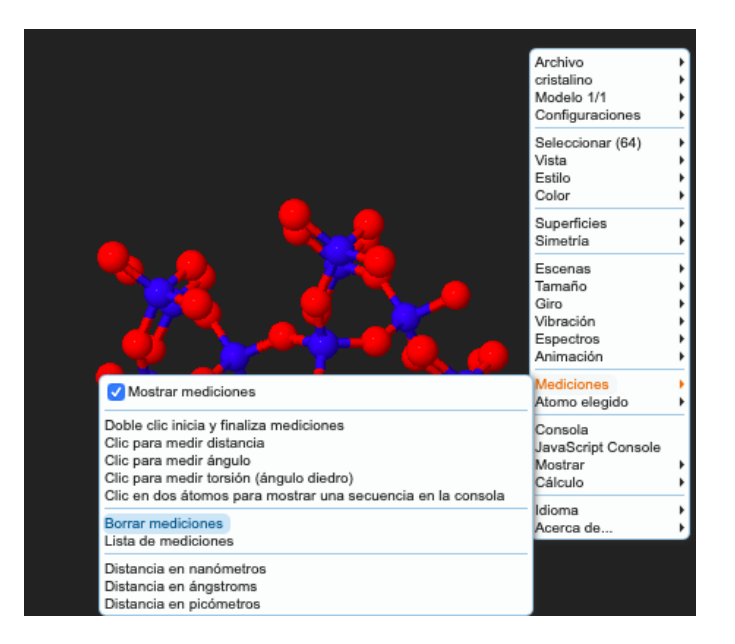

5. **Medición de los ángulos de enlace**. Se miden haciendo la secuencia doble click/click/doble click sobre los tres átomos que forman un ángulo. Se puede ver que los ángulos pueden tener una mayor diversidad de valores que los enlaces.

La misma ventana permite modificar las unidades de medida de distancias (nanómetros/ángstroms/picómetros).

Al final de la ventana principal esta la opción de elegir un idioma para jmol.

El resto de los comandos son de una utilidad más específica. Para familiarizarse con ello basta ir pulsándolos si bien no todos estarán activos.